## Organizza un progetto in 8 semplici passaggi!

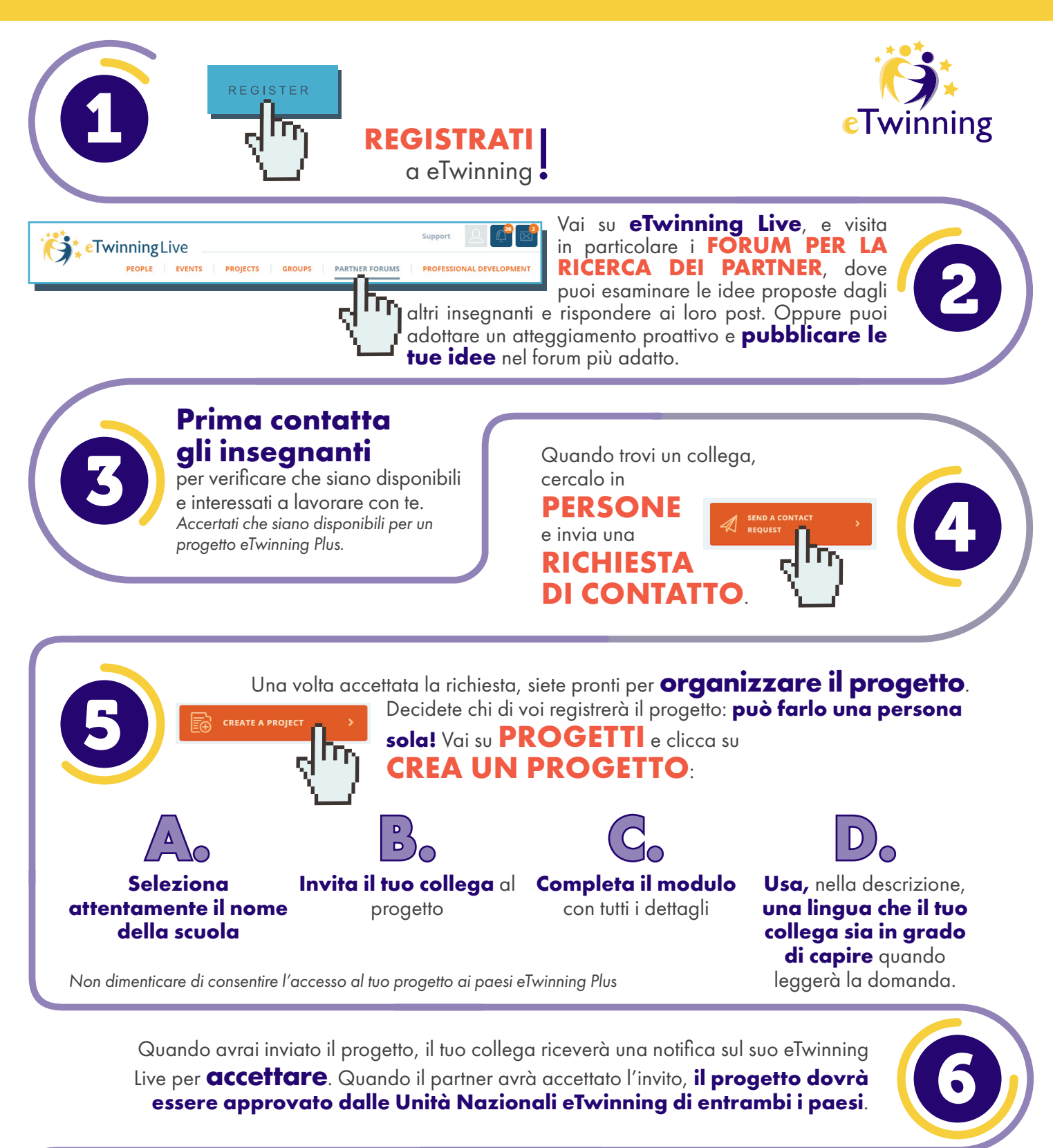

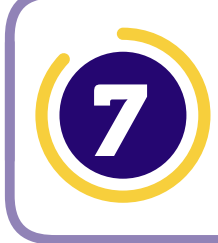

Quando il progetto sarà approvato, lo troverai nella sezione **PROGETTI** e vi sarà assegnato automaticamente **uno spazio di lavoro privato TWINSPACE**.

## www.etwinning.net

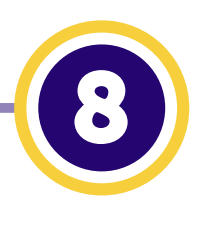

## Adesso puoi andare su **PROGETTI IL TUO PROGETTO AGGIUNGI NUOVI**

**PARTNER**: altri colleghi della tua scuola che vogliono lavorare al tuo progetto o colleghi della scuola con i quali vuoi collaborare.

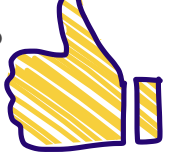

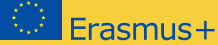